# Instalación, configuración Zentyal server 5.0 para implementar diferentes servicios de red

# Wil Faver Garcia

# [wilfa4243@hotmail.com](mailto:wilfa4243@hotmail.com)

Universidad nacional abierta y a distancia UNAD

Escuela de ciencias básicas, tecnologías e ingenierías ECBTI

### Bogotá D.C

Resumen – En este artículo se encuentran los pasos para la instalación y configuración detallada del servidor Zentyal basado en la arquitectura Linux, se explica la instalación de los servicios requeridos para la administración de una red, teniendo en cuenta los factores de control y seguridad implementados con los DNS, DHCP, VPN entre otros.

Lo anterior en busca de brindar solución tecnológica a los escenarios a los que se puede enfrentar una pequeña o mediana empresa las cuales requieran soluciones eficaces, confiables y económicas con garantía en la estabilidad de la plataforma, Zentyal hace fácil su manejo gracias a la interfaz gráfica mediante un navegador.

*Abstract: This article contains the steps for the specific installation and configuration of the Zentyal server based on the Linux architecture, the installation of the services required for the administration of a network is explained, taking into account the control and security factors implemented with the DNS , DHCP, VPN among others.*

*The foregoing in search of providing a technological solution to the scenarios that can be faced by a small or medium-sized business which require efficient, reliable and economical solutions with a guarantee in the stability of the platform, Zentyal makes its handling easy thanks to the graphic interface through a browser.*

**Palabras claves:** Zentyal server, VPN, Controlador de dominio proxy, DNS, DHCP.

#### **I. INTRODUCCION**

E<sup>n</sup> la época en que vivimos los sistemas informáticos se han convertido en parte fundamental e indispensable en cualquier tipo de organización que cuente con datos

informáticos, gracias a ello se ve la necesidad de implementar sistemas que presten servicios para la administración y gestión de la infraestructura IT, siendo necesario la implementación de sistemas operativos que presten en servicio de manipulación de redes ya se dé intranet o extranet.

Actualmente existen diferentes plataformas y/o herramientas para la administración de la infraestructura IT dentro de una organización, en este artículo se pretende objetivamente por qué se puede usar Zentyal como plataforma de servicios para la administración de estos.

#### **II. SISTEMA OPERATIVO GNU/LINUX ZENTYAL SERVER**

#### *A. Instalación*

Proceso de instalación del servidor Zentyal.

La descarga de este se realiza directamente de la página oficial del mismo.

Para la virtualización de este se utiliza una máquina virtual (virtual box).

El asistente de configuración de este es muy sencillo.

Para el buen funcionamiento de este se recomienda dispones de suficiente espacio en disco local y asignar mínimo 2 GB de memoria RAM.

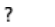

 $\times$ 

 $\leftarrow$ Crear máquina virtual

# Nombre y sistema operativo

Seleccione un nombre descriptivo y una carpeta destino para la nueva máquina virtual<br>y seleccione el tipo de sistema operativo que tiene intención de instalar en ella. El nombre que seleccione será usado por VirtualBox para identificar esta máquina.

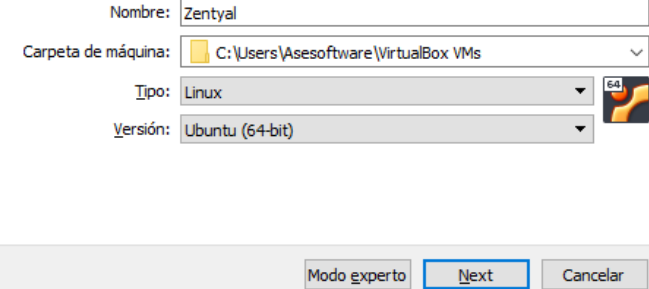

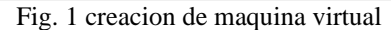

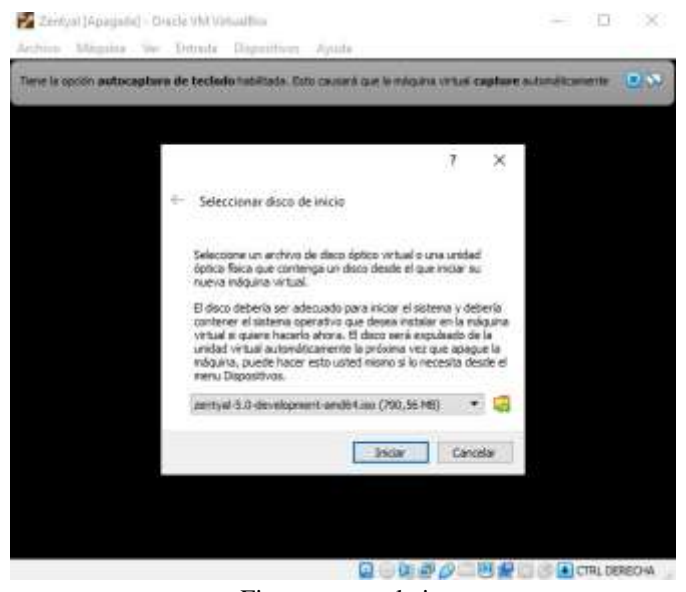

Fig. se agrega la iso

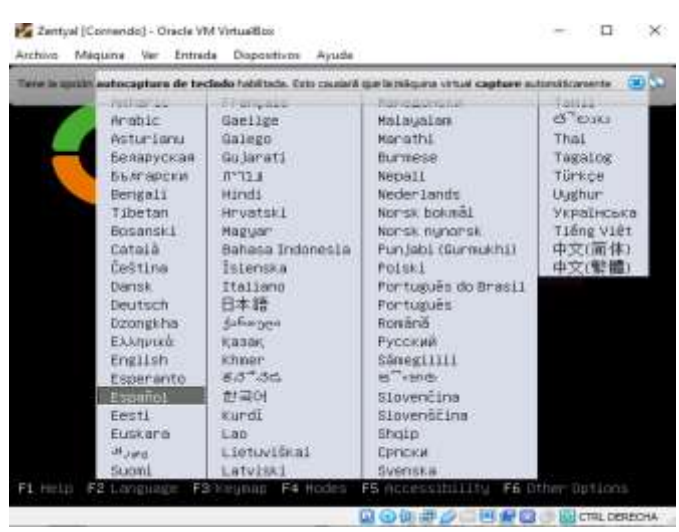

Fig. 3 Se ejecuta la instalacion de Zentyal

La instalación es muy intuitiva, nos solicita la selección del idioma del teclado, zona horaria y unos sencillos pasos somo la configuracion de la interfaz de red. Total C

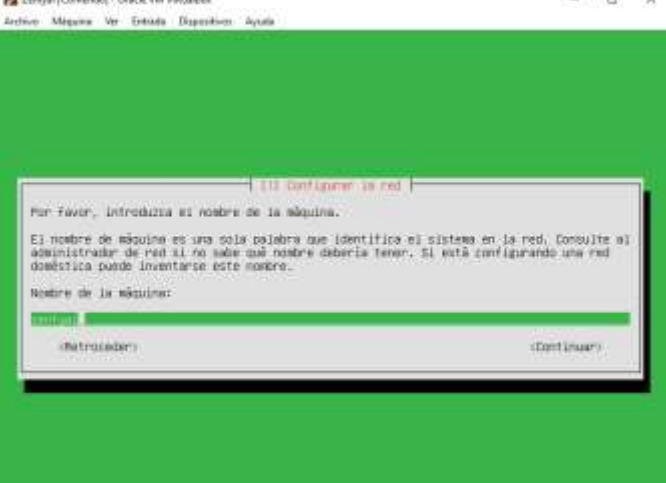

Fig. 4 Configuración de red

### Otro de los pasos importante es la configuracion del usuario y contraseña.

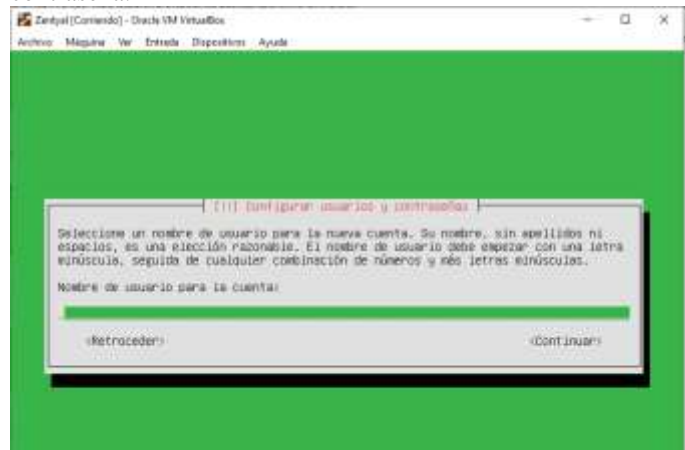

Fig. 5 Creación de usuario y contraseña

Una vez haya terminado la instalacion podemos entrar al navegador para logearnos.

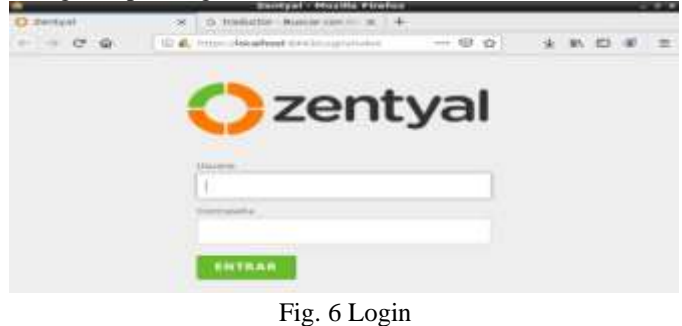

Se seleccionan los paquetes que se desean instalar y se sigue el procedimiento de configuración.

# Seleccione los paquetes a instalar T  $\bigodot$ Gigan<br>Dorsaw<br>Cantraler as 鬺

Fig. 7 configuracion de paquetes

# **III. SERVICIO DE GESTION BAJO SO ZENTYAL SERVER**

En este punto se explica el proceso para la configuración de los servicios y puesta en marcha, verificando su funcionamiento.

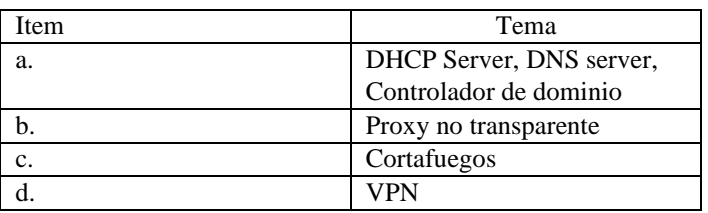

**a. DHCP server, DNS server, controlador de dominio.** 

Se debe implementar el acceso de una estación de trabajo GNU/LINUX Ubuntu a través de un usuario y contraseña y el registro de esta estación en los servicios de Zentyal.

# **Configuración so Zentyal server**

Revisar la instalación de los módulos.

| <b>Question</b> |                                          |                     |   |
|-----------------|------------------------------------------|---------------------|---|
|                 | Configuración del estado de los modulos  |                     |   |
| <b>SOFTEN</b>   |                                          |                     | - |
|                 | <b>W</b> we                              |                     |   |
|                 | <b>ListMakers</b>                        | $\sim$              |   |
|                 |                                          | <b>The Contract</b> |   |
|                 |                                          | $\sim$              |   |
| m.              | (I) Home                                 |                     |   |
| <b>CONTROL</b>  | G in                                     |                     |   |
|                 | <b>SAL TERRITORIAL EXPLOSION CONTROL</b> | box 245, 374        |   |
|                 |                                          |                     |   |

Fig. 8 Configuración estado módulos

# Ahora verificamos la interfaz de red.

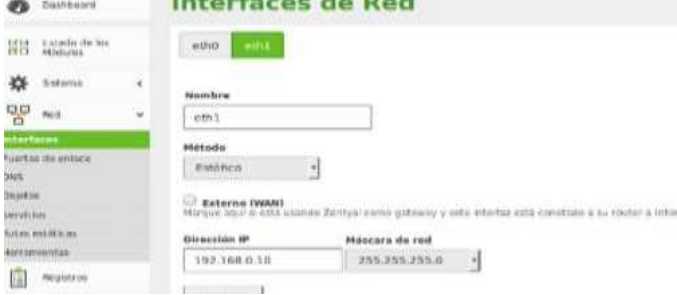

Fig. 9 Creación de interfaz de red

#### En el menú seleccionamos la opción DHCP.

| <b>DON'T WANT . Do</b><br>o |                                                        |    |                           |
|-----------------------------|--------------------------------------------------------|----|---------------------------|
| 峇                           |                                                        |    |                           |
| $\frac{1}{2}$               |                                                        |    |                           |
|                             | $\overline{a}$ . The contract of $\overline{a}$<br>$-$ | -- | -                         |
| <b>COLOR</b><br>$+1$        |                                                        |    |                           |
|                             |                                                        |    | <b>WITH EX</b><br>$-11.2$ |
| <b>FILE</b><br>٠            |                                                        |    |                           |
|                             |                                                        |    |                           |
| $\frac{1}{2}$ (parameters). |                                                        |    |                           |
|                             |                                                        |    |                           |
|                             |                                                        |    |                           |

Fig. 10 Habilitar interfaz DHCP

Aquí podemos ver la red en la que se está trabajando y en configuraciones realizamos la adecuación que necesitamos.

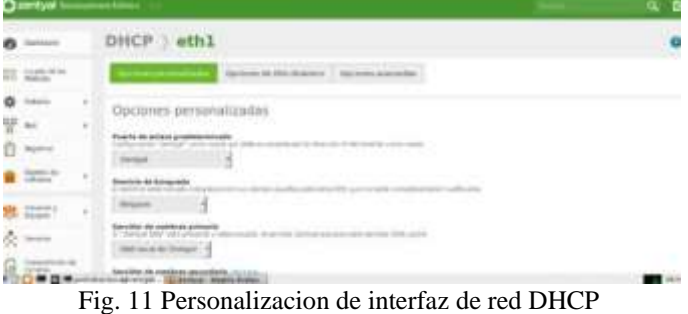

Ahora configuramos el rango de dirección ip.

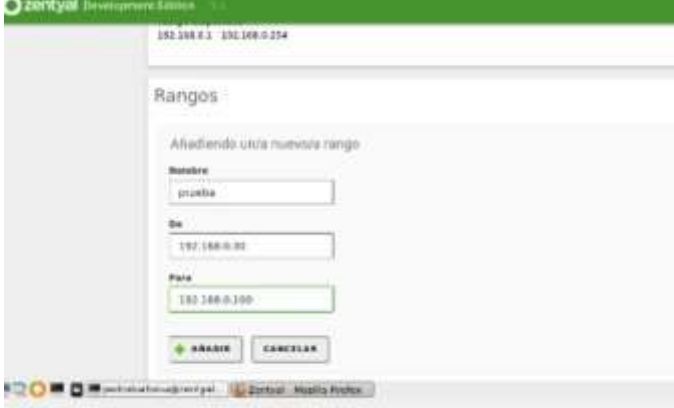

Fig. 12 Rango direcciones ip

Se procede a verificar la conectividad en la terminal.

| <b>Seatt</b> | eedrobarbosseamtvalpedro-a itcontig<br>Link ancagrikthermet. Omaddr Biremr27712frBb116.<br>11047 addit 1907; 1881, 1.2. Reads (1902, 1881, 1. 255) Park (255, 255, 255, 8<br>UP BROADCAST SUNNTHO PULTICAST PITULING HOUSELLI<br>RX packots:1910 errors:0 dropped:0 nyerruns:6 frame:0<br>TR packets: 1189 errors: 6 dropped: 8 pwerrunn: 8 carrier: 0<br>CHRT ENTHIN CO. TANGINIA TAGLESORY<br>RX Rytas (563628 (562.6 KB) TX Rytas (66977 196.9 KB) |
|--------------|----------------------------------------------------------------------------------------------------|
| tiki         | Link oncopiEthernet Hwsddr BB:00:27:46:f6!33<br>LOWE 400011202.160.0.10 DEMACLINE.150.0.255 Peek: 255.255.255.255.0<br>OF BUILDARCAST HURRITAG MH TICAST MTH (SOO MATELET)<br>我国「公益を起来する工作」当然才在する1番、成者の公益益性工作、公司などさら的な工作、すずは的な工具<br>TX packets:All crrors;# dropped:0 overruns;8 carrier:0<br>cullinimms @ hyphanoslen:1009<br>HR hyterin (B.H.H.B.) TE hyteristing (S.J.RG)                                                                          |
| ò.           | Lima sncap:Lacal Loophock<br>inet sddr:127.0.0.1 Mask:255.0.0.5<br>UP LODINACK HUNNERG, MISCONSSIN, Melairel<br>BX parkets:JIBJ errors.0 dropped:0 overruns.0 frame(0<br>TX packets:2102 crrors:0 dropped:0 overruns 6 carrier 0<br>collisions:0 tesucusion:1000<br>制某一部分分加多于还连长加正常 不定成熟。但 机回注   主题 和公平如多于正准长的正常 化记录机 (6) 机粘合                                                                                                    |
|              | elembarbasa@zentyaipedro: - \$ piAs 192.168.0.30<br>196 192.168.0.30 (102.168.0.38) SC(54) bytos of data.<br>4 bytes from 192.160.0.30: icep som=1 ttl=54 time=1.20 ms<br>(6 Dules from 1927-1988-9-198) (cop see 2 111-At 110-6-1-19 on<br>d bytes from 102.168.9.30: 10mp_neq=3.711-64 time=1.17 ms                                                                                                    |

Fig. 13 Verificación de las interfaces establecidas

| empths.3  | Link escapilinerne: direccionik.08:00/27/01/53/35            |
|-----------|--------------------------------------------------------------|
|           | DIrec. Lost:192.168.0.30 DIFus.192.168.9.255 MANcr235.25     |
|           | Btraccion inota: TabbijaeB4;c157;eo18;ec41/64 Alcance:Entace |
|           | ACTIVO DIFISION FUNCTONANDO MULTICAST. HTU23588 MARZECALI    |
|           | Pagaetes NX:11578 errores:0 perdidos:0 overrons:0 frame:8    |
|           | Pacuetes 1X:18748 errores:0 percidos:0 overruns:0 carrier:0  |
|           | collstenes:0 long.colatx:1000                                |
| 言い        | Bytes RX:49396787 (49.3 MB) TX Bytes:1375552 (1.3 MB)        |
| <b>tn</b> | Link escap:Bacle local                                       |
|           | Direc, institutions, Mascrito, C.O.O.                        |
| B         | Dirección ineto: ::1/128 Alcance:Anfitrion                   |
|           | ACTIVO BUCLE FUNCIONANDO MTUL65536 Métricali                 |
|           | Paguetos 3X; 5826 orranes:8 pordidas:8 overtunt:8 frame:8    |
|           | Paguetes TX:5828 errores:0 perdidos:8 suerruns:8 carrierid   |
| B         | sulistmes:# long.colatx:1000                                 |
|           | Bytes RX:102721 (482.7 KO) TX bytes:482721 (482.7 KO)        |
|           |                                                              |

Fig. 14 Verificar interfaces de red en Ubuntu

Si verificamos en el panel de Zentyal podemos ver la asignación de la dirección IP por medio del DHCP.

| сланную                  |                        |                                                  |                         |                                        |                       |  |
|--------------------------|------------------------|--------------------------------------------------|-------------------------|----------------------------------------|-----------------------|--|
| newer<br>٠               |                        | Hi ortualhisuussa dal stikelia (14 da<br>1111111 | <b>B</b> Second or box  |                                        | <b>B</b> disposition  |  |
| <b>SA CHARLES</b>        | Colorado a Militar All | 444,445,656                                      | TRI-AUGUSTANI CON 1992F |                                        |                       |  |
| Co. Intern               | longo ity Susidisin    | AB cab                                           | <b>CONTROL</b>          | <b>CONTRACTOR</b>                      | <b>STATE OF GROOM</b> |  |
| <b>CE WANTED</b>         | ment of C              |                                                  | <b>MARE</b>             | 薄度性白线炎                                 | protestants (months)  |  |
|                          | interferencia Pará     |                                                  | TODAY AFTER PERSON      |                                        |                       |  |
| 262                      | $+446.$                |                                                  |                         | fee: 144.coloded                       |                       |  |
| <b>Existings</b><br>$-1$ | ,,,,                   | public actuals above a local                     |                         | Tenationen                             |                       |  |
|                          |                        | <b>Dealer FAC MARLEY PROD.</b>                   |                         | n.c. Establish                         | <b>Ellisting</b>      |  |
| <b>CANADIA</b>           |                        | <b>DOM: NUMLE</b>                                |                         | Terminist                              | <b>Carried</b>        |  |
|                          |                        | <b>Spieler</b><br><b>New Yo</b>                  |                         | <b>School Catalogue</b>                | <b>The Corp.</b>      |  |
|                          |                        | 1252<br>4110<br><b>TTE</b>                       |                         | SIT - LaColados                        | <b>Station</b>        |  |
|                          |                        | 광<br>$+1$<br>sin ad-                             |                         | abolic all chemical 1 years with their |                       |  |

Fig. 15 Validar conexion de maquinas por medio de DHCP

Para la verificación de los DNS, hay que desplazarse al menú y seleccionar la opción DNS, en este podemos verificar el nombre del dominio que se ha creado el nombre de la máquina del servidor y su dirección IP.

| <b>Tallford</b>         |         | <b>DNS</b>                                            |
|-------------------------|---------|-------------------------------------------------------|
| Mill - Smally Str. Str. |         | Configuración                                         |
| <b>State</b>            |         | making at carte de 2013 transporters                  |
| 몸 14                    | 8       | determine the company of the control of<br>$c$ sweise |
| Registrati              |         |                                                       |
|                         | $\beta$ | Redireccionadores                                     |
|                         | 79      | TO PHONE CREEK SHOULD                                 |
|                         |         | ABASIE NIVEVILLE                                      |

Fig. 16 Configuracion DNS

Si queremos verificar el dominio podemos ir a la opción de dominio en el panel de Zentyal, en esta verificamos los nombres y demás configuraciones.

|        | <b>Classificated</b>                |   | Dominio                                             |   |
|--------|-------------------------------------|---|-----------------------------------------------------|---|
| 日付     | Excede de les                       |   | Configuración                                       |   |
| 檹<br>먷 | SALARITA                            | × | Puncion del servidor<br>Controlador del dominio     | H |
| Ш      | the great cost                      | ۹ | <b>Built</b> s<br>increty a Lebornain, Sen.         |   |
|        | Castlett de<br>and its country.     | ್ | Nombre del dominie NetBIOS<br>aterniand-discreasing |   |
|        | transmitte y                        | ń | Hombre de maquina NetBIOS<br>antiquipped.           |   |
|        | <b>Detroited</b>                    |   | Descripción del servidor<br>Zentval Server          |   |
|        | Correpan UL 800 shall<br>Factorizer |   | Habilitar partites monitor                          |   |

Fig. 17 Configuración nombre del dominio

Antes de poder unirnos al dominio en Zentyal le asignamos un usuario y una contraseña al administrador del dominio para generar error al unir el equipo al dominio.

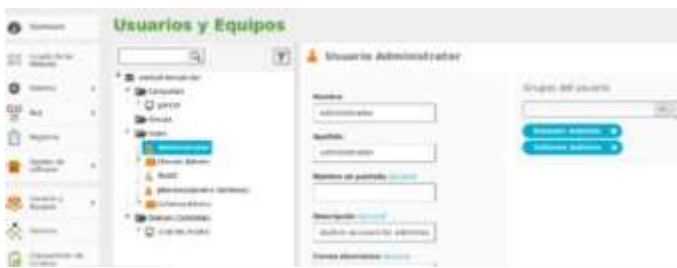

Fig. 18 Asignar usuario y contraseña para el administrador de dominio

Verificamos si el equipo fue agregado al dominio.

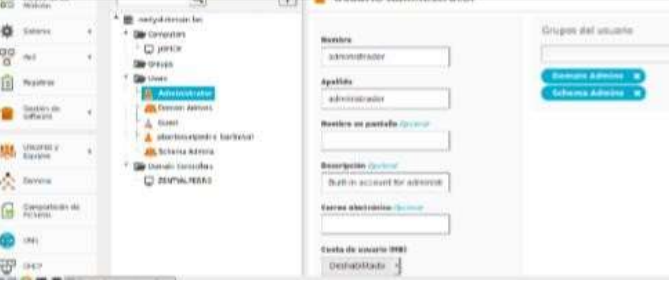

Fig. 19 Comprobar el aquipo agregado en el dominio

#### **b. Proxy no transparente**

Se implementa y configura el control de acceso de una estación GNU/LINUX Ubuntu a los servicios de conectividad a internet desde Zentyal a través de un proxy que filtra la salida por medio de un puerto 3128.

En interfaces de red se configuran 2 tarjetas de red donde: etho será DHCP marcado como externo WAN, en el caso en que esta interfaz esté conectada al router de internet por lo tanto va a tomar una ip asignada por el router.

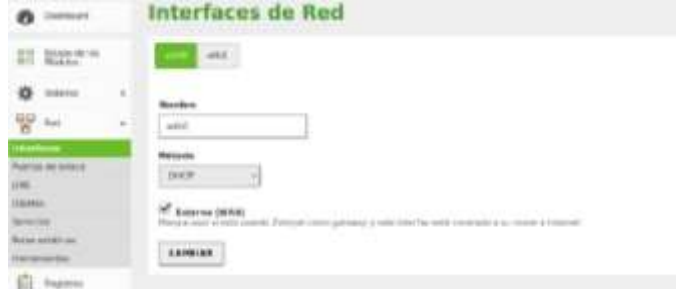

Fig. 20 configuracion interfaz de red

Eth1 sera la red LAN interna con método de una IP estatica para el caso será: 192.168.0.3.

|                                                          | Dashboard                                     |          | <b>Interfaces de Red</b>                      |                                                                                                    |   |  |  |
|----------------------------------------------------------|-----------------------------------------------|----------|-----------------------------------------------|----------------------------------------------------------------------------------------------------|---|--|--|
| 鼯                                                        | Estado de los                                 |          | eno<br>entil.<br>×                            |                                                                                                    |   |  |  |
| 姿                                                        | Siderna.                                      | ×        | Nombra                                        |                                                                                                    |   |  |  |
| 양                                                        | Red                                           | $\omega$ | 49.1                                          |                                                                                                    |   |  |  |
| <b><i><u>Interfaces</u></i></b><br>DNS.<br><b>Chiamm</b> | Puertas de erauce                             |          | Métado<br>Estático<br>$\sim$<br>Externo (WAN) |                                                                                                    |   |  |  |
| Servicies                                                | <b>Right editerial</b><br><b>Harramientai</b> |          | Dirección IP                                  | Marque equi si està usando Zentyal como galewia y este interfaz està conetado a su router a Internet<br><b>Háscara</b> da red |   |  |  |
| E                                                        | Registros:                                    |          | 192,168.0.3                                   | 255.255.255.0                                                                                                    | × |  |  |
|                                                          | Gestión.cie<br>software.                      | ×        | CAMBIAN                                       |                                                                                                    |   |  |  |

Fig. 21 Configuracion interfaz red estatica

Se debe agregar los rangos de IP para que la maquina Ubuntu tome algunos de estos rangos y se evidencie la conexión entre Zentyal y Ubuntu. Rango disponible<br>192.168.0.1 - 192.165.0.254

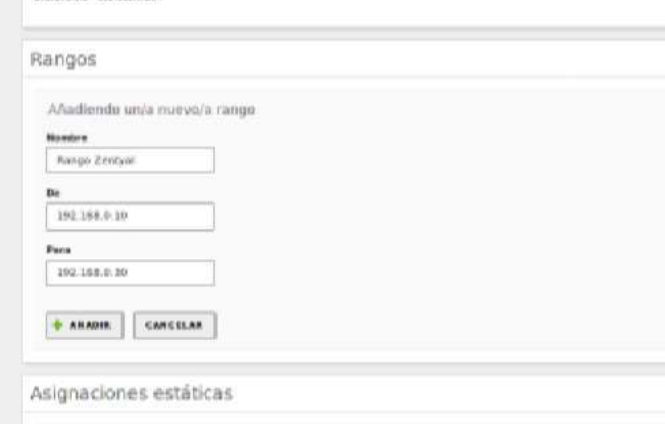

Fig. 22 Se establecen rangos de conexion DHCP

Al agregar los rangos y se ingrese a una máquina virtual de Ubuntu, Zentyal lo reconoce dentro de la red interna, muestra la ip de Ubuntu dirección mac y nombre de la máquina.

|   | Zentyal Development Edition |   |                              |                                        |                                      |   |
|---|-----------------------------|---|------------------------------|----------------------------------------|--------------------------------------|---|
|   | <b>Deshboard</b>            |   | <b>Dashboard</b>             |                                        |                                      |   |
|   | Estado de los<br>Máchiáns.  |   | <b>Calculation Constants</b> |                                        | <b>UPGKADE NOW</b>                   |   |
|   | Sistema                     | × | IPs asignadas con DHCP       |                                        |                                      | 3 |
| 먛 | Red                         | k | <b>Otressian IP</b>          | Direction MAC.                         | Newton de magazina                   |   |
| 囸 |                             |   | 192 148.0.11<br>192.160.0.13 | #8 3c 0c et 66 x2<br>09.05.27.e7.96.09 | Descanpcido<br>adranacans VirtualBox |   |

Fig. 23 identificacion de maquinas conectadas por DHCP

Inicia el proceso de configuración de Zentyal para bloquear los servicios desde el puerto 3128, se ingresa a la configuración general del proxy HTTP, se evidencia el puerto 3128 lo cual nos indica que está configurado y que no se encuentra como proxy trasparente.

|       | Dashboard                |               | <b>HTTP Proxy</b>                                                 |
|-------|--------------------------|---------------|-------------------------------------------------------------------|
| 運動    | Estado de los<br>Modulos |               | General Settings                                                  |
|       | Sistema                  |               | Transparent Proxy                                                 |
| 먛     | Red                      | ii¢.          | <b>Ad Blocking</b><br>Remove advertisements from all HTTP traffic |
| 圍     | Registros                |               | Puerto                                                            |
|       | Gestión de<br>software   | $\mathcal{L}$ | 3128                                                              |
|       |                          |               | Cache files size (MB)                                             |
| ce lo | Usuarios y<br>Equipos    | e             | 100                                                               |
|       | Dominio                  | K.            | CAMBIAR                                                           |

Fig. 24 Configuración general HTTP proxy

Ahora se crea un perfil de filtrado en el cual se agrupan las reglas.

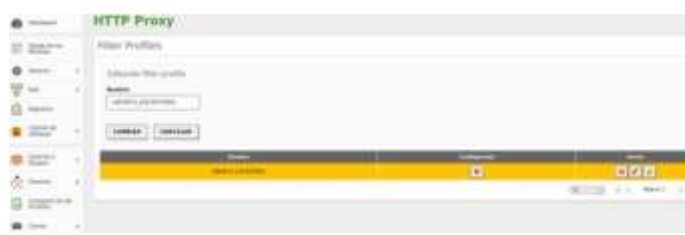

Fig. 25 Creación perfil de filtrado.

Para el ejemplo se crean los dominios y reglas de URL que serán aplicados al perfil de filtros, se denegaran los sitios Outlook.com y el tiempo.com

| ×                                     | exchange in it. |   |   |
|---------------------------------------|-----------------|---|---|
| -<br>×<br>ਲਾ<br><b>STAR</b>           |                 |   |   |
| ۰                                     |                 |   |   |
| <b>CONTRACT</b>                       | 1992 Puism      |   |   |
| ×<br><b>GALLERY AND REAL PROPERTY</b> | aran k          |   |   |
| ۱.                                    | - -             |   |   |
|                                       |                 |   | 語 |
| ٠                                     |                 | w |   |

Fig. 26 Añadir dominios y reglas URL

Se procede a agregar las reglas de acceso con el módulo de HTTP proxy, se selecciona el periodo de tiempo, el origen y la decisión de este caso.

| mi            |                                            |  |
|---------------|--------------------------------------------|--|
|               |                                            |  |
|               | $\pi_1, \pi_2, \pi_3, \pi_4, \pi_5, \pi_6$ |  |
| -             | zdesawesa utaw                             |  |
|               | <b>STATE</b>                               |  |
|               |                                            |  |
| $^{+}$        |                                            |  |
|               | $-$<br><b>But I</b><br>--                  |  |
|               | nan                                        |  |
| <b>200 mm</b> | w                                          |  |

Fig. 27 Configuracion de reglas aplicadas al perfil

Se valida el estado de los módulos que la red, DHCP, HTTP proxy y otros más estén activos.

| $\frac{1}{2}$                          | ×.             |  |
|----------------------------------------|----------------|--|
| $\frac{1}{2}$<br><b>Q ***</b>          |                |  |
| FO MT                                  |                |  |
|                                        | <b>Service</b> |  |
| or process.                            |                |  |
| <b>Transport</b><br><b>Corporation</b> |                |  |
|                                        | $\sim$         |  |

Fig. 28 Configuración estado de los modulos

En el dashboard se valida el estado de los módulos que estén trabajando, si están detenidos hay que iniciarlos.

| an.                | <b>Dashbuarn</b>                       |    | <b>Dashboard</b>                                       |                                          |                           |                                                                 |                      |   |
|--------------------|----------------------------------------|----|--------------------------------------------------------|------------------------------------------|---------------------------|-----------------------------------------------------------------|----------------------|---|
| 49.93<br><b>WG</b> | Estado de los<br><b>McGrill</b> utions |    | ິ<br><b>Zentyal 4.8</b> is 202                         |                                          | UPORADE NOW               |                                                                 |                      |   |
| 许                  | Sistema                                | Ŧ. | IPs asignielas con DHCP                                |                                          |                           |                                                                 |                      | B |
| 뫟                  | <b>Itavit</b>                          | ×  | <b>Direction IP</b>                                    | <b>Diversión MAC</b>                     |                           | <b>Mandale die meigalise</b>                                    |                      |   |
|                    | <b>Registros</b>                       |    | 151308838<br>352,380,8.13                              | 08.00.21 Street 10<br>OR 60 27 x 1 40.65 |                           | <i><u><b>Instead of pal</b></u></i><br>advisoracane/alcrivation |                      |   |
|                    | Gestion de<br>software                 | ×  | Estado de los Módulos                                  |                                          |                           |                                                                 |                      | ł |
|                    | <b>Ubices/106 W</b><br>Expaigners      | ë  |                                                        | <b>Bad</b>                               | Elecutandose              |                                                                 |                      |   |
|                    | Damirgo<br>a matu                      | e  |                                                        | Contarivolvi                             | Ejecizianateue            |                                                                 |                      |   |
| ſø                 | Compartición de<br><b>FICNIHIM</b>     |    | Automäsel der allertifficaciole                        | ZMLC3P                                   | No creatty<br>Eacidariase |                                                                 | <b>Chainman</b>      |   |
|                    | Corres                                 | ٠  |                                                        | <b>ZTAN</b>                              | Evenidandose              |                                                                 | <b>C Reductor</b>    |   |
|                    | <b>CINO</b>                            |    |                                                        | <b>Registria</b>                         | Elecutáridase             |                                                                 | <b>Chainless</b>     |   |
|                    |                                        |    |                                                        | Carreta                                  | Encutandose               |                                                                 | <b>CHAINISTAF</b>    |   |
| 뛰고                 | DHCP                                   |    |                                                        | Wre                                      | Detailette                |                                                                 | <b>Chemistration</b> |   |
|                    | Curtafueune                            | ×  | Curriculador de Dominio e<br>Companiic ide de Fizheria |                                          | <b>ElectAlentine</b>      |                                                                 |                      |   |
|                    | Autorizied de                          |    |                                                        | SOGH WebHart                             | Executáridose             |                                                                 | <b>Clifterinings</b> |   |
|                    | <b>EXHIBERGIA</b>                      | ×  |                                                        | 4/2 SP Prover                            | Elecutandose              |                                                                 | <b>C Reikklar</b>    |   |
|                    | <b>LATING SECTION</b>                  |    |                                                        |                                          | 20 Doinigio de modulos    |                                                                 |                      |   |

Fig. 29 Reinicio de modulos

Se ingresa a la máquina virtual Ubuntu que se encuentra en la red interna, validamos que se encuentre configurada correctamente.

|    | General.             | Red                           |                                                 |          |
|----|----------------------|-------------------------------|-------------------------------------------------|----------|
| E. | Sistema<br>Pantalla  | >> Habiltar adaptador de red  | Adaptador 1 Adaptador 2 Adaptador 3 Adaptador 4 |          |
| தி | Almacenamiento       | Conectado a: Red interna      | ٠                                               |          |
|    | Audio                | Nombre: intret<br>D Avanzadas |                                                 | $\omega$ |
|    | Red                  |                               |                                                 |          |
|    | Puertos serie        |                               |                                                 |          |
|    | USB                  |                               |                                                 |          |
|    | Carpetas compartidas |                               |                                                 |          |
|    | Interfaz de usuario  |                               |                                                 |          |

Fig. 30 Configuración targeta de red Ubuntu

Se identifica la red Ubuntu creada por DHCP.

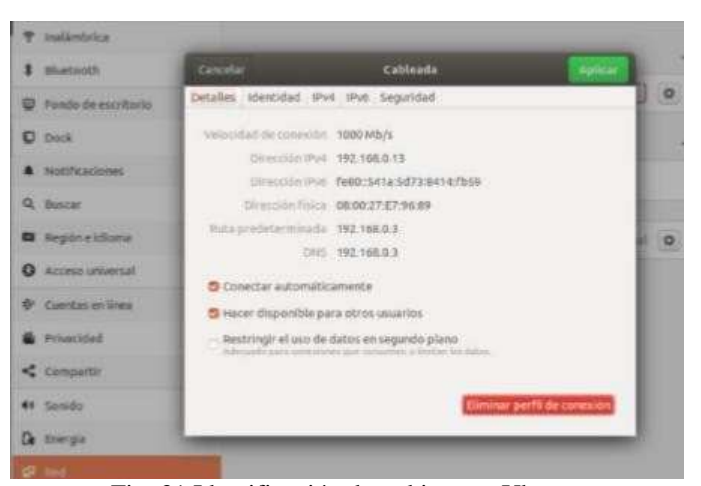

Fig. 31 Identificación de red interna Ubuntu

Se realiza el proceso de activación del proxy en la configuración de red de Ubuntu, colocando una red estática y especificando el puerto 3128 (Proxy transparente).

| в         | Q.<br>Configuración          |                                |                                          | Red        |         |
|-----------|------------------------------|--------------------------------|------------------------------------------|------------|---------|
| ۹         | <b>D</b> Fondo de escritorio |                                | Cablendo                                 |            |         |
|           | <b>D</b> Dock                |                                |                                          |            | $\circ$ |
|           | <b>A</b> Notificaciones      |                                | Proxy de la red                          |            |         |
| $\bullet$ | <b>Q</b> Bascat              | Automátics<br>G. Marioal       |                                          |            |         |
|           | <b>D</b> Regionaldoma        | Desactivado                    |                                          |            |         |
| 售         | <b>Q</b> Access universal    | Proxy para HTTP   192,168.0.3  |                                          | $3128 - +$ |         |
|           | Curotas en línea             | Proxy para HTTPS   192.168.0.3 |                                          | $3128 - 4$ | $\circ$ |
|           | <b>B</b> Pillacidad          | Prony para FTP. 192.168.0.3    |                                          | $3120 - 4$ |         |
|           | Consultin                    | Servidor socks   192,168.0.3   |                                          | $1128 - 4$ |         |
|           | 41 Sanida                    |                                | Ignorar anticiones bocalhost, 127.0.0.0/ |            |         |
|           | Ce Energia                   |                                |                                          |            |         |
|           |                              |                                |                                          |            |         |

Fig. 32 Configuración proxy no transparente

# **Resultado:**

Se comprueba las reglas de filtrado donde se deniega el acceso a internet a Outlook.com y el Tiempo.com

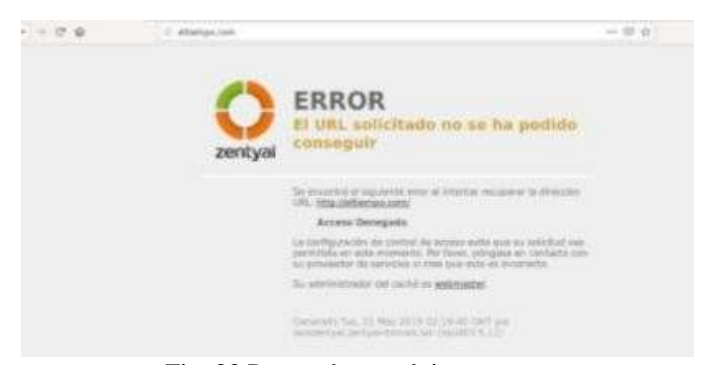

Fig. 33 Proxy ubuntu el tiempo.com

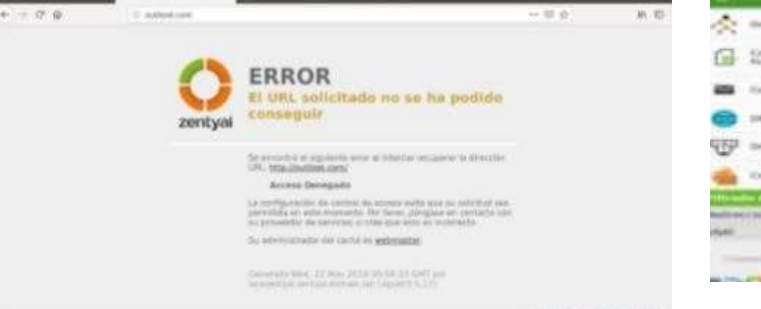

Fig. 34 Proxy Ubuntu outlook.com

#### **c. Cortafuegos.**

Se implementa y configura las restricciones de apertura de sitios o portales WEB de entretenimiento y redes sociales, evidenciando las reglas y políticas creadas, las validaciones del funcionamiento del cortafuego aplicando las restricciones solicitadas.

Primero se verifica que se tiene instalado los paquetes DNS y firewall.

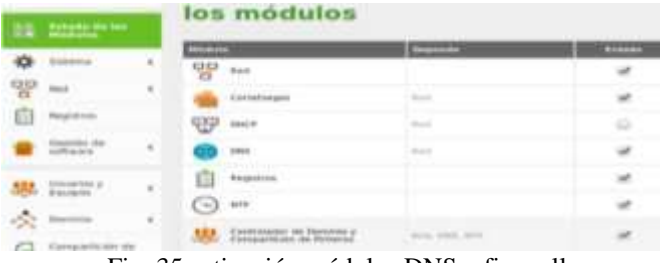

Fig. 35 activación módulos DNS y firewall

Se configura la interfaz de red eth0 como esternal por DHCP y se realiza un ping a la página que se será bloqueada y de esta manera averiguar su ips.

| Sistema<br>$\epsilon$        | Pina                            |
|------------------------------|---------------------------------|
|                              | known.                          |
| 먐<br>Red<br>×                | www.facebok.com                 |
| shartaces.                   | PING                            |
| uertas de enlace             |                                 |
| IN/S                         |                                 |
| <b>Report only</b>           | Traceroute                      |
| <b>MATWHCASTER</b>           |                                 |
| action and detectors.        | Host                            |
| terramientas                 |                                 |
| 任<br>Registros               | TRAZA                           |
| Clestión de<br>×<br>software | Resolución de Nombre de Dominio |

Fig. 36 Ping a pagina que sera bloqueada

Ahora se debe dirigir al link de firewally se debe configurar las páginas a bloquear.

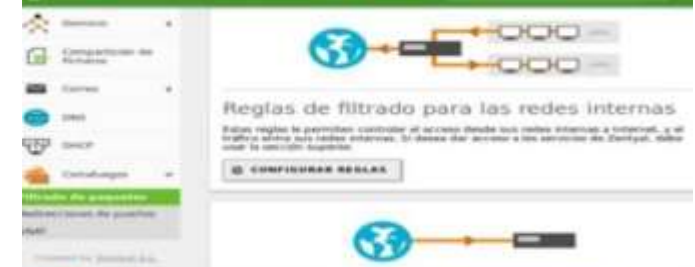

Fig. 37 Reglas de filtrado redes internas

Con esto las paginas ya quedarían bloqueadas.

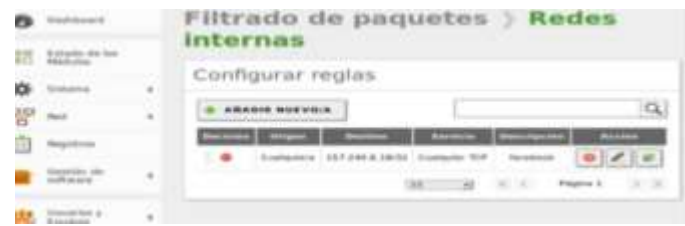

Fig. 38 Configurar reglas redes internas

#### **d. VPN.**

Se implementa y configura la creación de una VPN que permitirá establecer un túnel privado de comunicación con una estación de trabajo GNU/LINUX, se evidencia el ingresa a algún contenido o aplicación de la estación de trabajo.

Una vez instalado y configurado el servicio, se selecciona el paquete a instalar VPN.

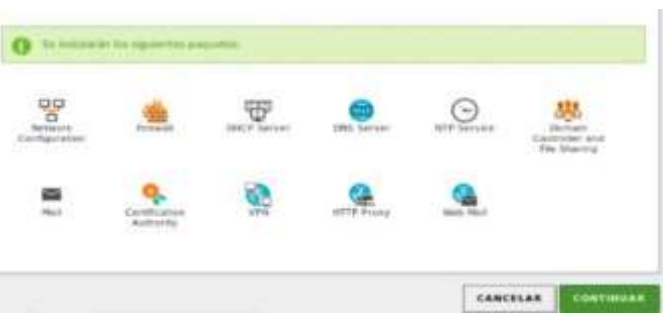

Fig. 39 Selección de paquete VPN

Durante el proceso de instalación se configuran las interfaces de red.

Al estar completa la instalación se procede a crear el servidor VPN desde el menú, donde se asigna un nombre y se habilita, pero antes se debe crear un certificado de autoridad ya que este lo solicita.

Se le asigna el nombre, el código del país, la ciudad, el departamento, los días de vigencia para el certificado.

| 2 zentyal Development Edition         |   |                                             |                                      | Q | в | ۳ |
|---------------------------------------|---|---------------------------------------------|--------------------------------------|---|---|---|
| Registros                             |   |                                             | Crear Certificado de la Autoridad de |   |   |   |
|                                       | ¢ | Certificación<br>Nambre de Organización     |                                      |   |   |   |
| <b>Christenbar</b><br><i>Christen</i> | è | Diplomadounad<br>listage die park (1000000) |                                      |   |   |   |
| Donatic                               |   | CO-<br><b>Autor:</b> Oncome<br>Medellin     |                                      |   |   |   |
| Companyolain die                      |   | <b>Calade Christman</b><br><b>Antiuquia</b> |                                      |   |   |   |
| Currus.                               | ë | <b>This para enginee</b><br>3650            |                                      |   |   |   |
| <b>CHVS</b>                           |   | CREAR                                       |                                      |   |   |   |
| ESALER                                |   |                                             |                                      |   |   |   |

Fig. 40 Creación de certificado de autoridad

Una vez creado el certificado, muestra que es válido y se identifica la fecha en la que caducara.

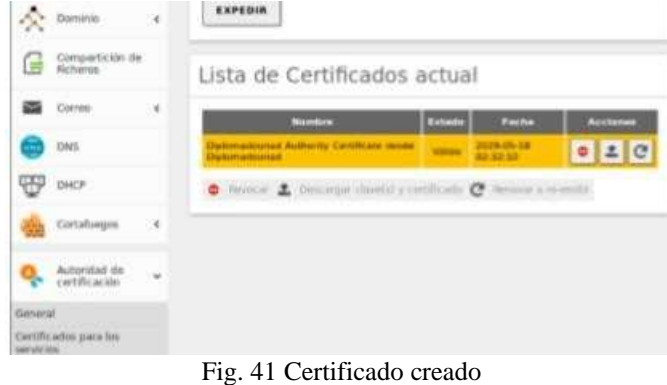

Ahora hay que dirigirse a la opción principal de VPN y en este se ingresa al sub menú servidores, se selecciona añadir nuevo a la lista de servidores, también se deshabilita la opción la casilla Habilitado y se pone un nombre al servidor.

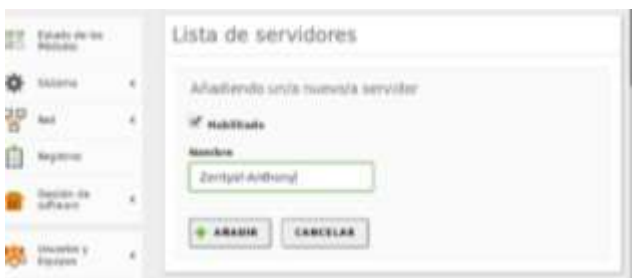

Fig. 42 Nombre del servidor VPN

Una vez añadido el nombre del servido aparece dicho nombre y ya podemos seleccionar la opción de configuración.

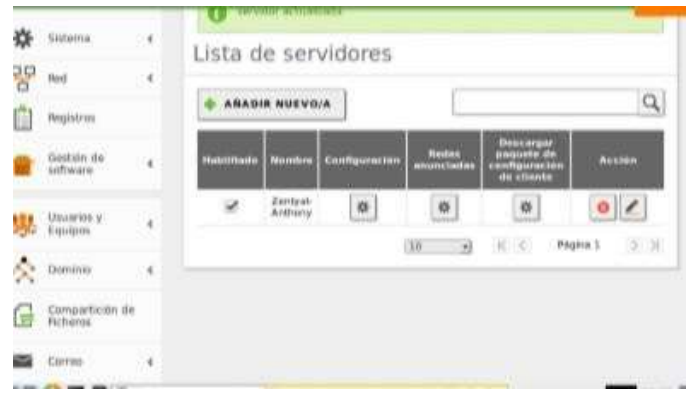

Fig. 43 lista de servidores VPN

En configuraciones se colocan los datos y se asigna la dirección IP y se activa la casilla.

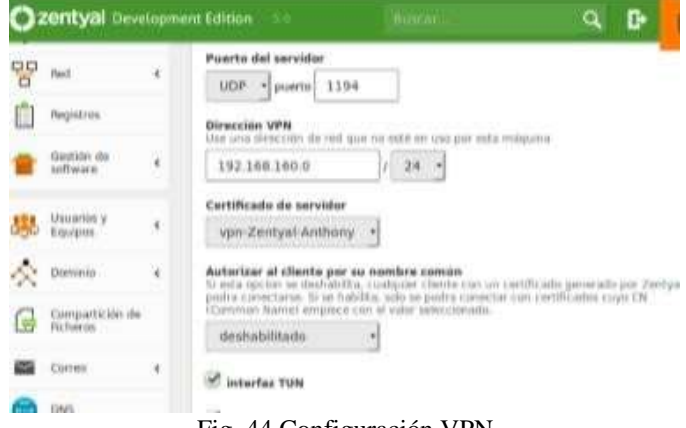

Fig. 44 Configuración VPN

En la opción principal RED se encuentra la sub opción servicios.

|             | C zentyal Development Edition          |   |                                      |                                                   |                                        |                           |          |               |
|-------------|----------------------------------------|---|--------------------------------------|---------------------------------------------------|----------------------------------------|---------------------------|----------|---------------|
|             | Dashboard                              |   | <b>Servicios</b>                     |                                                   |                                        |                           |          |               |
| 晶           | Extado de los<br>Módulos               |   | Lista de servicios                   |                                                   |                                        |                           |          |               |
|             | Roterrie                               | × |                                      | <b>ABADIR NUEVO/A</b><br><b>All Wall Columbia</b> |                                        |                           | $\alpha$ |               |
| $95 - 40$   |                                        | ٠ | <b>Romance del</b><br><b>William</b> |                                                   | <b><i><u>Press of printing</u></i></b> | <b>Contification Inc.</b> |          | <b>ALCOHO</b> |
| mierfaces   | Poertos de enface                      |   | Cizarquine (Clim)                    |                                                   | Container preparts SCMP                | 柳                         |          |               |
| <b>IHAS</b> |                                        |   | <b>Clairman TEP</b>                  |                                                   | Compass poets 10P                      | ø                         |          | 0.72          |
| Ofrietnia   |                                        |   | Ciraltanter GEM                      |                                                   | CLARGERY STATE IN LATE 1               | ø                         | o.       | œ             |
| terviting   | <b>Bullas and Maliac</b>               |   | Carriso Entractor                    |                                                   | . Promovana PDF, WAAF u SIEVE          | $\omega$                  |          | 0.72          |
|             | Harrisonierties                        |   | <b>Колевинга</b>                     |                                                   | Customer profective a puerto.          | $\alpha$                  |          | <b>DER</b>    |
|             | and Green Constitution Company Company |   |                                      |                                                   |                                        |                           |          |               |

Fig. 45 Opcion red servicios

Luego se ingresa a cortafuegos y se crea la regla de filtrado, luego se vuelve a la lista de servidores VPN y se descarga los paquetes para los clientes Ubuntu y Windows

| Compas              | Lugar:                     | nta                         |                  |                |            |  |  |  |  |
|---------------------|----------------------------|-----------------------------|------------------|----------------|------------|--|--|--|--|
| Ħ                   | Ficherul Arbol de archivos | Nombre de archivo           | Apunta a Permise |                | Pn         |  |  |  |  |
| Correo              |                            | Zentyal-Anthony-client.conf |                  | $-7W-7W-7W-$   | ab         |  |  |  |  |
|                     |                            | certificads aritoryh.pem.   |                  | disciplination | TDI        |  |  |  |  |
| <b>DRIS</b>         |                            | cacert.pem                  |                  | $-W-1-1$       | racemente. |  |  |  |  |
| DHCP                |                            | 234C9512B9B07880.pem        |                  | $-WW-Iv-Iv+$   | rox        |  |  |  |  |
| Cortalu<br>₩        |                            |                             |                  |                |            |  |  |  |  |
| Autorid<br>certific |                            |                             |                  |                | D          |  |  |  |  |

Fig.46 Descarga de paquetes de certificados clientes

Una vez descargados, se ejecuta el instalador del open VPN siguiendo las indicaciones del instalador, se copian los archivos descargados en la carpeta de configuración de open VPN.

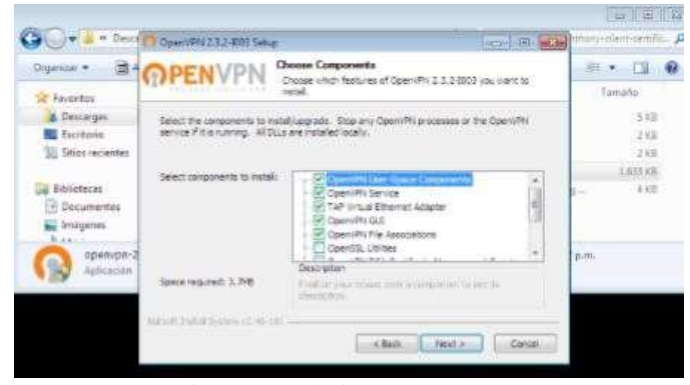

Fig. 47 Instalación de open VPN

Con esto las credenciales están configuradas, solo queda ejecutar como administrador para que se conecte a la VPN.

#### **III. CONCLUSIONES**

Zentyal permite gestionar a través de una plataforma visual e intuitiva, por otro lado, es accesible desde cualquier navegador WEB.

Esta herramienta es la solución que unifica todas las necesidades de Red que se pueden implementar en una empresa, permite unificar y administrar fácilmente todos los servicios básicos de infraestructura de red y ofrece acceso seguro a internet con cortafuegos, optimiza el ancho de banda, gestiona el WI-FI y bloquea contenido peligroso, por otro lado, este integra servicios tales como: DHCP, DNS, VPN, etc.

Esta herramienta está muy bien documentada por lo que es fácil de encontrar soporte, por otro lado al realizar las diferentes configuraciones se comprende la forma de configurar las tarjetas y rangos de red para que otras maquinas

se puedan conectar por la red interna de Zentyal

#### **REFERENCIAS**

- [1] Zentyal 5.1. Documentación Oficial. [en línea] Recuperado de: https://doc.zentyal.org/5.1/es/ [Acceso Mayo de 2019].
- [2] M. García. (2015, enero 13). Uniendo Ubuntu a un controlador de dominio. [en línea]. Disponible e[n:](http://recursosformacion.com/wordpress/2015/01/uniendoubuntu-un-) [http://recursosformacion.com/wordpress/2015/01/uniendoubuntu-un](http://recursosformacion.com/wordpress/2015/01/uniendoubuntu-un-)controlador-de-dominio/. [Acceso Mayo de 2019].
- [3] Descargar e instalar Zentyal 5.1/Virtualbox. [video en línea]. Recuperado de: https:[//www.youtube.com/watch?v=PjvqklXW4pc.](http://www.youtube.com/watch?v=PjvqklXW4pc) [Acceso Mayo de 2019].
- [4] El instalador de Zentyal. [en línea]. Recuperado de: https://doc.zentyal.org/5.1/es/installation.html#el- instalador-de-zentyal. [Acceso 01 dic. 2018].
- [5] KnowITFree. (2016, Octubre 6). How to join Ubuntu 16.04 LTS to Active Directory Created in zentyal 4.2 Server. [en línea]. Disponible en: https:[//www.youtube.com/watch?v=oNCzh3dkdBM&t=10 2](http://www.youtube.com/watch?v=oNCzh3dkdBM&t=10)s [Acceso Mayo de 2019].
- [6] J. Seguí Cristin. (2015, septiembre 17). Servicios Internet para Pymes con Zentyal. Pág. 98. [en línea]. PDF Disponible en:https://upcommons.upc.edu/bitstream/handle/2117/8329 2/Mem%C3% B2ria.pdf?sequence=1&isAllowed=y- [Acceso Mayo de 2019].